# **Dell S2422HZ/S2722DZ Monitor de videoconferencia Dell Display Manager Guía del usuario**

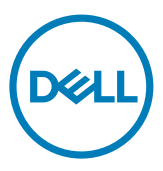

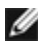

**NOTA: Una NOTA indica información importante que le ayuda a utilizar mejor el producto.**

**Copyright © 2021 Dell Inc. o sus filiales. Todos los derechos reservados.** Dell, EMC y otras marcas comerciales son marcas comerciales de Dell Inc. o sus filiales. Otras marcas comerciales pueden ser marcas comerciales de sus respectivos propietarios.

 $2021 - 08$ 

Rev. A00

# **Contenido**

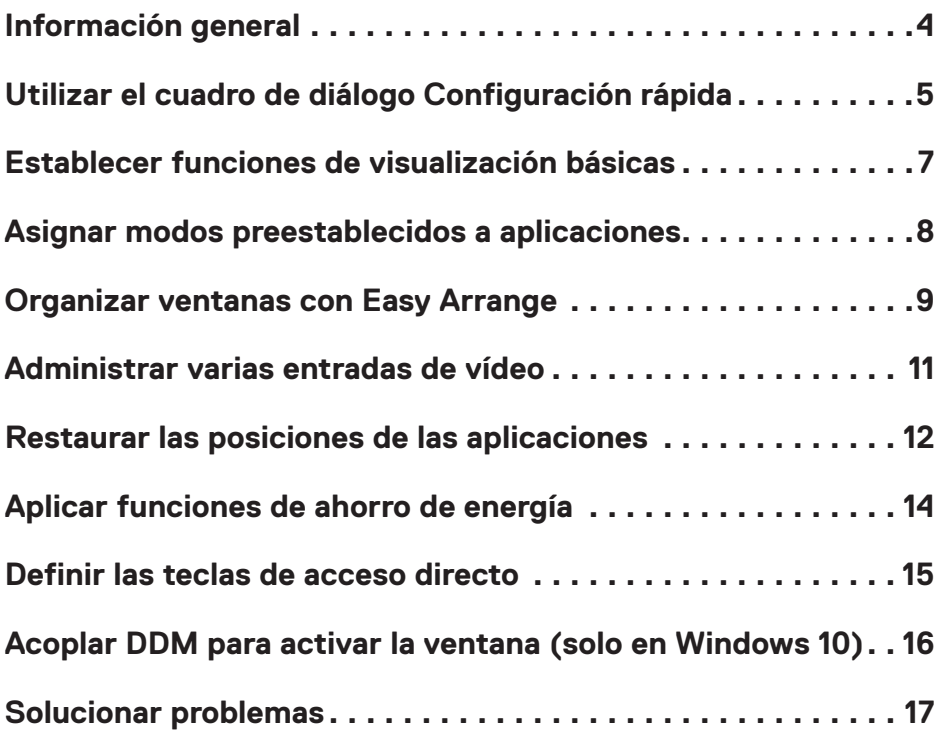

 $(\overline{DCL}$ 

<span id="page-3-0"></span>Dell Display Manager es una aplicación de Microsoft Windows que se utiliza para gestionar un monitor o un grupo de monitores, habilitado para ajustar manualmente la imagen mostrada, asignar los parámetros automáticos, gestión de energía, organización de la ventana, rotación de la imagen, y otras características en monitores Dell elegidos. Después de la instalación, Dell Display Manager se ejecuta cada vez que el equipo se inicia y el icono se sitúa en la bandeja de notificaciones. Para más información sobre monitores conectados al equipo, mueva el puntero sobre el icono de la bandeja de notificaciones.

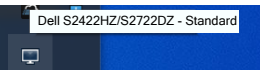

**NOTA: Dell Display Manager utiliza el canal DDC/CI para comunicar con su monitor. Asegúrese de que el DDC/CI está habilitado en el menú como se muestra en la siguiente imagen.**

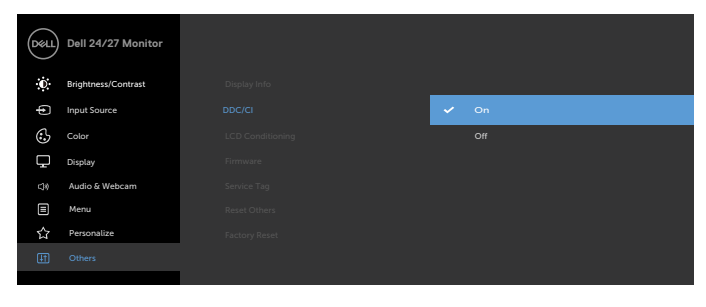

## <span id="page-4-0"></span>**Utilizar el cuadro de diálogo Configuración rápida**

Haga clic en el icono de la bandeja de notificaciones del Dell Display Manager. Se muestra el cuadro de diálogo de **Quick Settings (Configuración rápida)**. Cuando más de un monitor compatible Dell está conectado al equipo, un monitor específico de destino puede ser seleccionado usando el menú. El cuadro de diálogo de **Quick Settings (Configuración rápida)** le permite ajustar fácilmente el brillo, el contraste, la resolución, el diseño de la ventana, etc. También habilitado para encender entre modos predeterminados automáticos o seleccionar modo predeterminado manual.

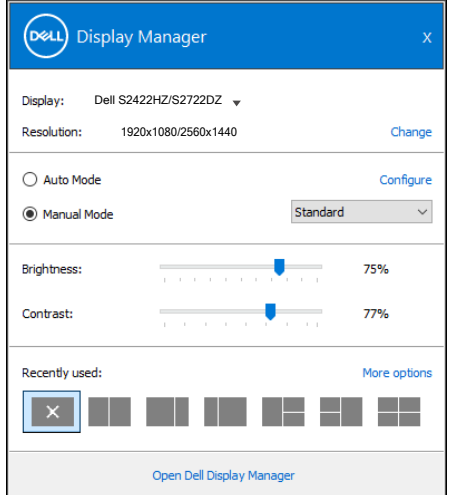

El cuadro de dialogo **Configuración rápida** también proporciona acceso a la interfaz de usuario avanzada de Dell Display Manager, que se utiliza para ajustar funciones básicas, configurar el modo automático y acceder a otras funciones.

**DEL** 

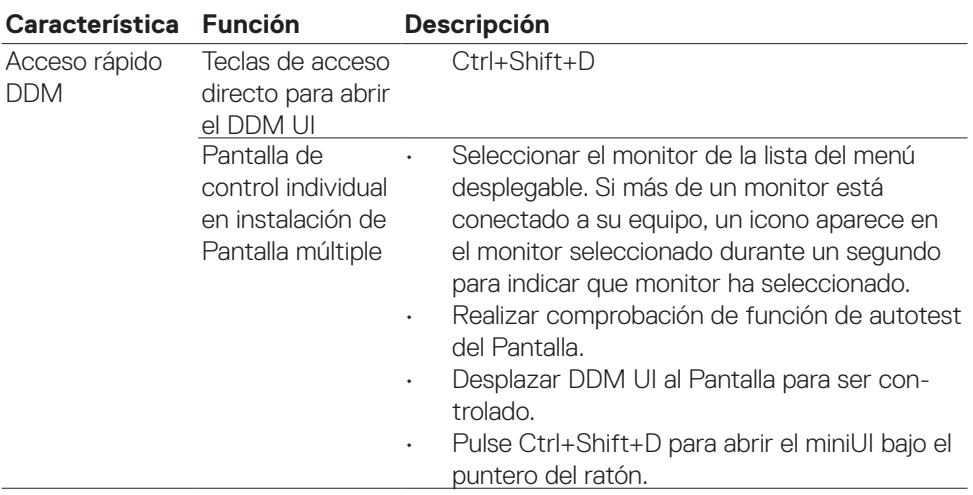

(dell

<span id="page-6-0"></span>Puede seleccionar **Modo manual**, que permite seleccionar manualmente un modo predefinido, o seleccionar **Modo automático**, que aplica un modo predefinido en función de la aplicación activa. Un mensaje en pantalla muestra el modo predefinido actual cuando el modo cambia. Las opciones **Brillo** y **Contraste** del Pantalla seleccionado también se pueden ajustar directamente desde la ficha **Funciones básicas**.

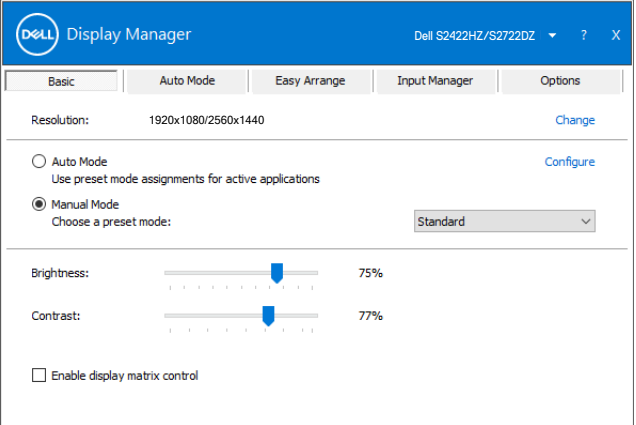

**NOTA: Cuando conecte varios Pantallas Dell, seleccione Habilitar control de matriz de pantalla para aplicar el brillo, el contraste y los controles predefinidos de color a todos los Pantallas.**

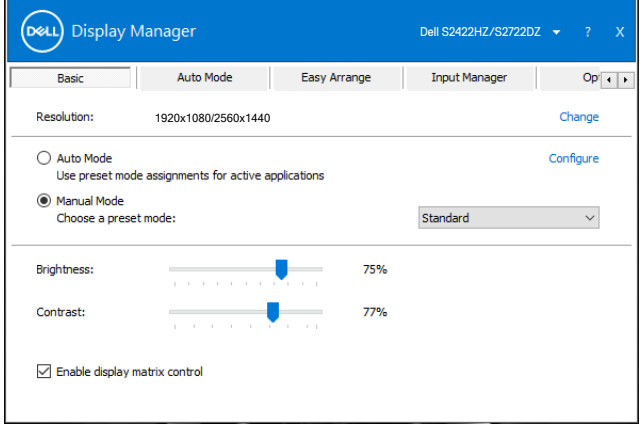

**DEL** 

#### <span id="page-7-0"></span>**Asignar modos preestablecidos a aplicaciones**

La ficha **Modo automático** permite asociar un **Modo predefinido** específico a una aplicación concreta y aplicarlo automáticamente. Cuando **Modo automático** está habilitado, Dell Display Manager cambia automáticamente al **Modo preestablecido** correspondiente cada vez que se activa la aplicación asociada. El **Modo predefinido** asignado a una aplicación determinada puede ser el mismo en cada uno de los Pantallas conectados, pero también puede variar entre un Pantalla y otro.

Dell Display Manager está preconfigurado para numerosas aplicaciones conocidas. Para añadir una nueva aplicación a la lista de **Application (Aplicación)**, arrastre la aplicación desde el escritorio, menú principal de Windows, u otro lugar, y suéltela en la lista actual.

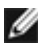

**DGL** 

#### **NOTA: Las asignaciones de Modo predefinido para archivos por lotes, scripts, cargadores archivos no ejecutables, como archivos comprimidos o empaquetados, no se admiten.**

También puede configurar el modo predefinido de juego para usarse siempre que se ejecute una aplicación Direct3D en el modo de pantalla completa. Para impedir que una aplicación utilice el modo, asigne un modo predefinido diferente a dicha aplicación.

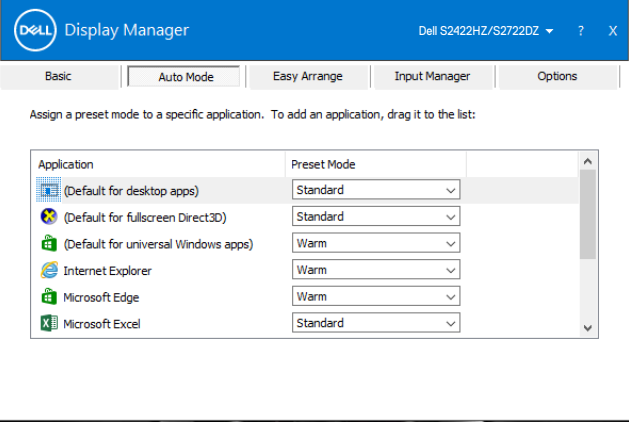

### <span id="page-8-0"></span>**Organizar ventanas con Easy Arrange**

**Easy Arrange** le ayuda a organizar eficazmente la ventana de su aplicación en el escritorio. Elija un diseño de patrón predefinido, el cual se adecue a su trabajo, después arrastre la ventana de la aplicación a las zonas definidas. Presione > o utilice las teclas retroceder página o avanzar página par encontrar más diseños. Para crear un diseño personalizado, organice la ventana abierta, y después haga clic en **Save (Guardar)**.

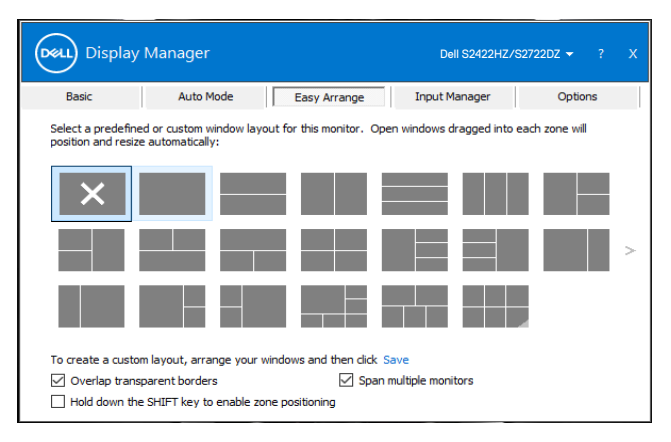

Para Windows 10, puede aplicar la distribuciones de ventana diferentes para cada uno de los escritorios virtuales.

Si utiliza con frecuencia una función de acoplar de Windows, seleccione **Hold down the SHIFT key to enable zone positioning (Mantener pulsada la tecla BLOQ MAYÚS para habilitar el posicionamiento en el área)**. Esta función da a Windows una prioridad ajustada sobre **Easy Arrange**. Puede pulsar sin soltar la tecla Bloq mayús para utilizar la ubicación de **Easy Arrange**.

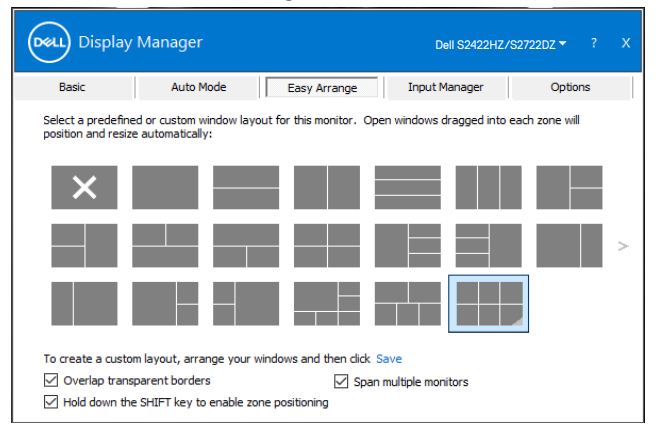

DØLI

Si utiliza varios Pantallas en una matriz, la distribución **Organización sencilla** se puede aplicar a través de todos los Pantallas como un escritorio. Seleccione **Ajustar varios Pantallas** para habilitar esta función. Necesita alinear los Pantallas adecuadamente para que esta función sea efectiva.

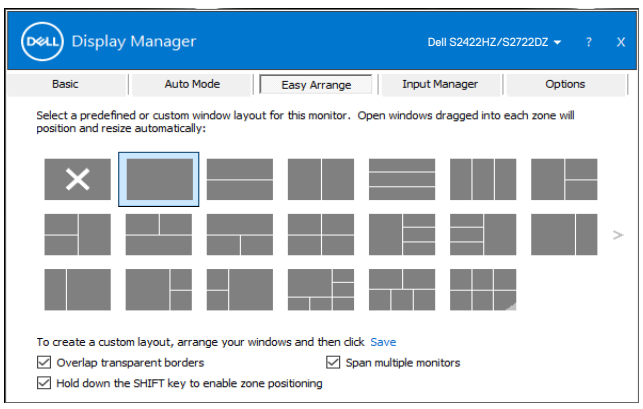

La siguiente tabla describe las características extras de **Easy Arrange**.

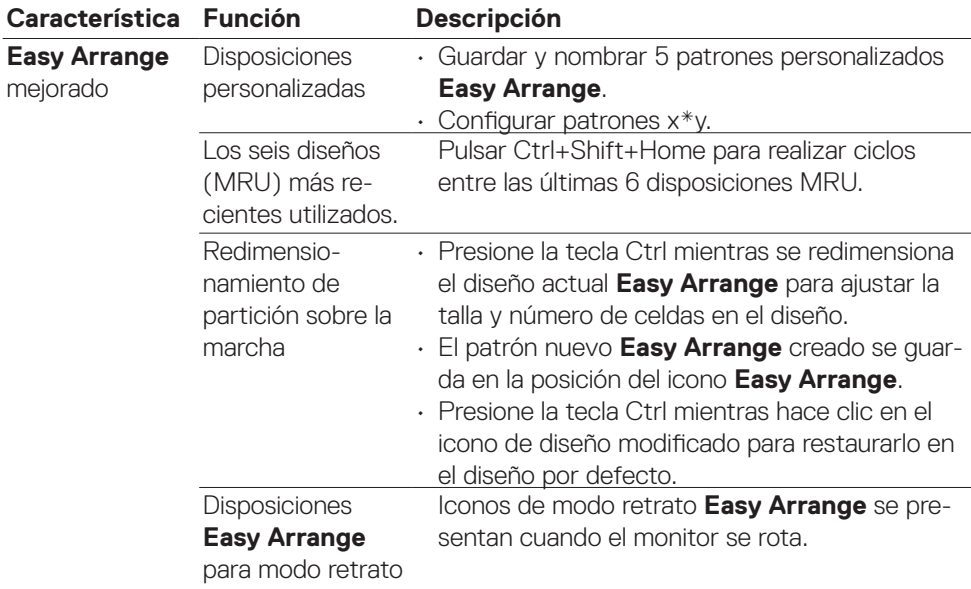

**NOTA: Una aplicación puede requerir una resolución efectiva mínima para su ventana de aplicación. Tal aplicación puede no encajar en una zona de Easy Arrange si dicha zona es más pequeña que el tamaño de ventana requerido.**

DELL

<span id="page-10-0"></span>La pestaña **Input Manager (Administrador de entrada)** proporciona cómodas maneras de gestionar múltiples entradas de vídeo conectadas a su monitor Dell. Le permite encender fácilmente entre entradas mientras está trabajando con múltiples ordenadores.

Aparecen todos los puertos de entrada de vídeo disponibles en su monitor. Asignar el nombre a cada entrada según sus necesidades y guarde los cambios tras editarlos.

Puede definir un botón de acceso directo para cambiar rápidamente a la entrada favorita y otro botón de acceso directo para cambiar rápidamente entre dos entradas si trabaja frecuentemente entre ellas.

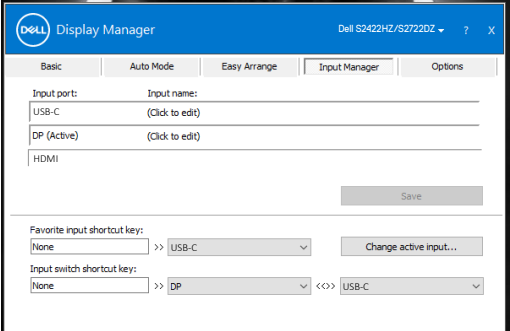

Puede utilizar la lista desplegable para cambiar a cualquier fuente de entrada.

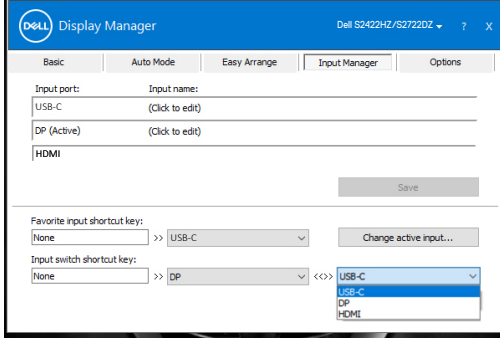

**NOTA: Dell Display Manager se comunica con el Pantalla incluso cuando este muestra vídeo de otro equipo. Puede instalar DDM en el equipo que utilice frecuentemente y controlar el cambio de entradas desde él. También puede instalar DDM en otros equipos conectados al Pantalla.**

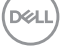

#### <span id="page-11-0"></span>**Restaurar las posiciones de las aplicaciones**

DDM puede ayudarte a restablecer las ventanas de aplicación en sus posiciones cuando vuelve a conectar su PC al/a los monitor(es). Haga clic con el botón derecho en el icono DDM en la bandeja de notificaciones para acceder a esta función rápidamente.

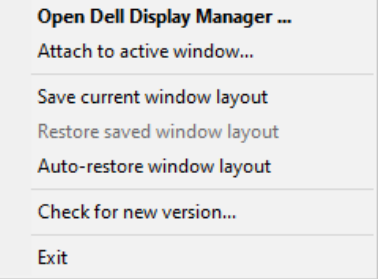

Si elige **Restar automáticamente la distribución de las ventanas** , DDM realizará un seguimiento de las posiciones de las ventanas de aplicación y las recordará. DDM pone automáticamente las ventanas de aplicación en sus posiciones originales cuando vuelve a conectar el equipo a los Pantallas.

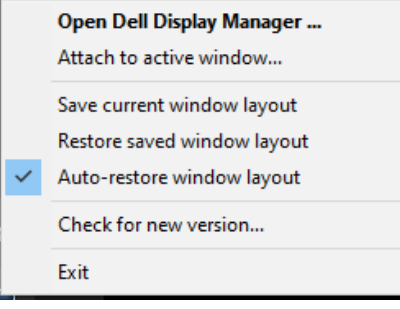

**DGL** 

Para volver a un diseño favorito primero, seleccione **Save current window layout (Guardar diseño de ventana actual)** y, a continuación, **Restore saved window layout (Restaurar diseño de ventana guardado)**.

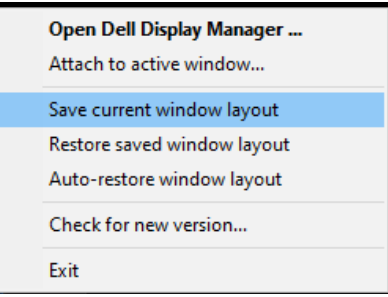

Puede utilizar monitores de diferentes modelos o resoluciones en su rutina diaria, y puede aplicar diferentes disposiciones de ventanas en ellos. DDM reconoce el monitor que ha vuelto a conectar y restablece las posiciones de las aplicaciones según sus preferencias.

Si quiere sustituir un monitor en una configuración matriz de monitores, puede guardar la disposición de las ventanas antes de sustituirlo y restablecer la disposición después de instalar la nueva pantalla.

#### **NOTA: Sus aplicaciones deben permanecer en funcionamiento para utilizar esta función. DDM no inicializa las aplicaciones.**

#### <span id="page-13-0"></span>**Aplicar funciones de ahorro de energía**

La pestaña **Options (Opciones)** de los modelos Dell admitidos proporciona opciones PorweNap de ahorro de energía. Puede establecer el brillo en el nivel mínimo o poner la pantalla en modo de espera cuando se activa el salvapantallas.

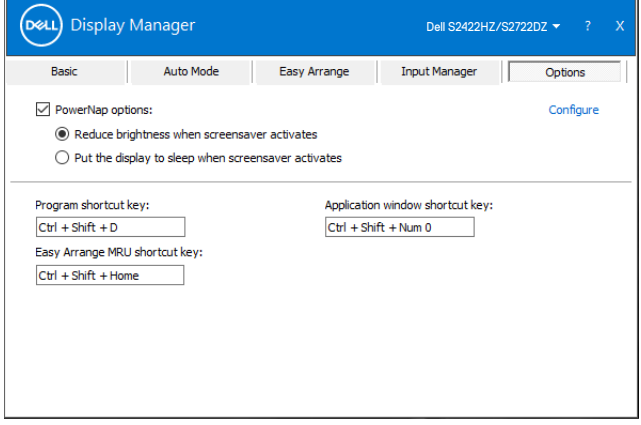

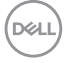

<span id="page-14-0"></span>Puede definir las teclas de método abreviado para acceder rápidamente a las siguientes funciones de DDM:

- **• Tecla de acceso directo de programa:** para abrir rápidamente el cuadro de diálogo Configuración rápida .
- **• Tecla de acceso directo MRU Easy Arrange:** para aplicar rápidamente las 6 disposiciones de ventana utilizadas recientemente.
- **• Tecla de acceso directo de ventana de aplicación:** para ejecutar un menú rápido para opciones bajo Modo Automático y Easy Arrange.

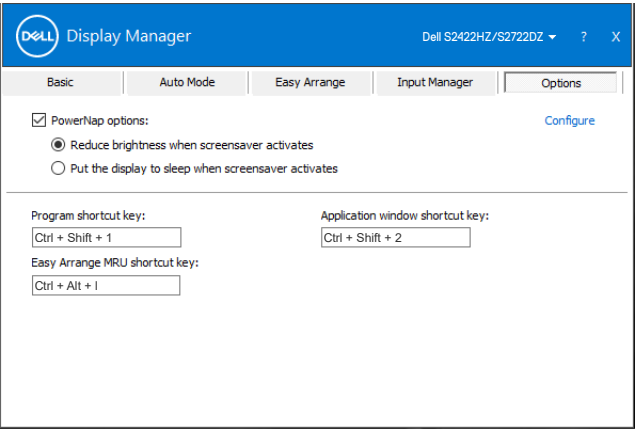

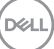

## <span id="page-15-0"></span>**Acoplar DDM para activar la ventana (solo en Windows 10)**

El icono DDM puede acoplarse a la ventana activa en la que está trabajando. Haga clic en el icono para un acceso fácil para las características mostradas abajo.

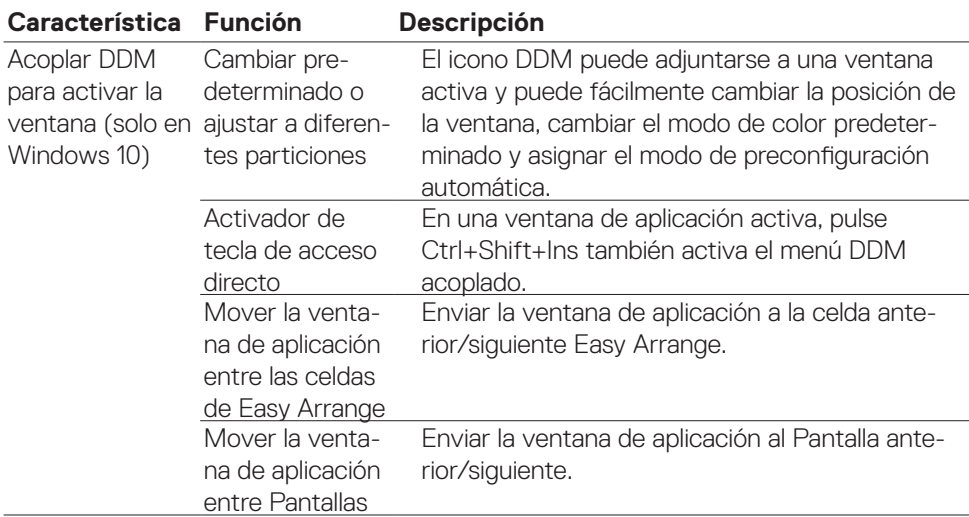

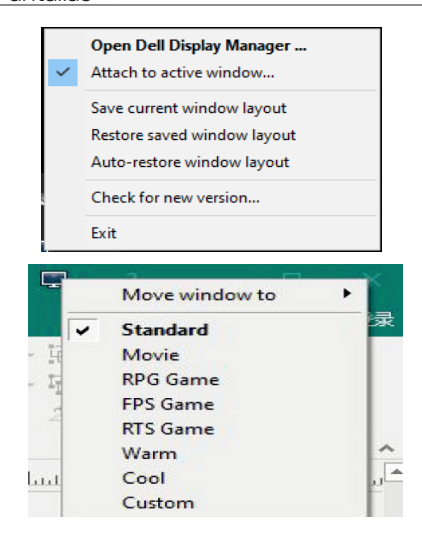

DELL

### <span id="page-16-0"></span>**Solucionar problemas**

Si DDM no funciona con su monitor, el siguiente icono se muestra en la bandeja de notificaciones.

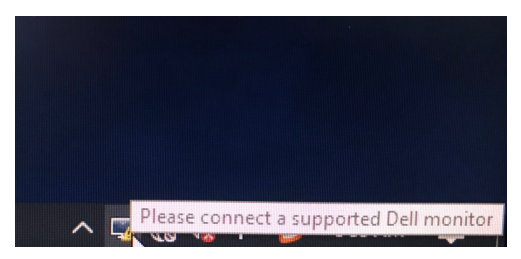

Haga clic en el icono; DDM mostrará un mensaje de error más detallado.

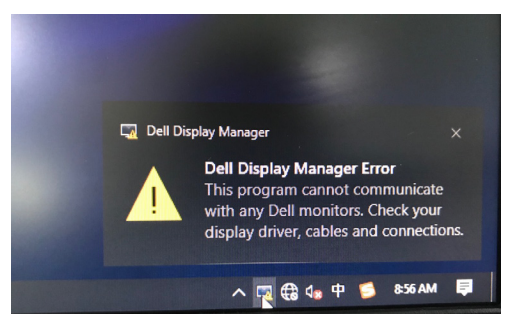

**NOTA:**DDM solo funciona con monitores de marca Dell. Dell Display Manager no es compatible con monitores de otros fabricantes.

Si DDM no puede detectar y/o comunicarse con un Pantalla de Dell compatible, lleve a cabo las acciones siguientes para solucionar el problema:

- 1. Asegúrese de que el cable de vídeo está conectado adecuadamente a su monitor y su PC. Los conectores deben insertarse firmemente en su lugar.
- 2. Compruebe el menú OSD el Pantalla para asegurarse de que la funcionalidad DDC/CI está habilitada.
- 3. Asegúrese de que tiene el controlador de pantalla correcto y más reciente del proveedor de la tarjeta gráfica (Intel, AMD, NVIDIA, etc.). El controlador de pantalla suele ser la causa del error de la funcionalidad DDM.
- 4. Elimine cualquier base de acoplamiento, extensores de cables o convertidores entre el monitor y el puerto gráfico. Es posible que algunos extensores, concentradores o convertidores de bajo coste no sean completamente compatibles con DDC/CI y el DDM puede fallar. Actualizar el controlador a la versión más reciente disponible.
- 5. Reinicie el equipo.

Es posible que DDM no funcione con los Pantallas siguientes:

- Modelos de Pantalla de Dell anteriores al año 2013 y la serie D de los Pantallas de Dell. Para obtener más información, consulte la página web https:// [www.dell.com/support/monitors.](https://www.dell.com/support/monitors)
- Pantallas para juegos que utilizan tecnología de sincronización G basada en Nvidia
- Las pantalla virtuales e inalámbricas no admiten DDC/CI
- Algunos modelos anteriores de Pantallas DP 1.2. Puede ser necesario deshabilitar MST/DP 1.2 mediante los menús OSD del Pantalla

Si el equipo está conectado a Internet, se le pedirá que actualice a una versión más reciente de DDM cuando esté disponible. Es recomendable descargar e instalar la aplicación DDM más reciente.

Haga clic en el icono DDM para comprobar la versión más reciente DDM.

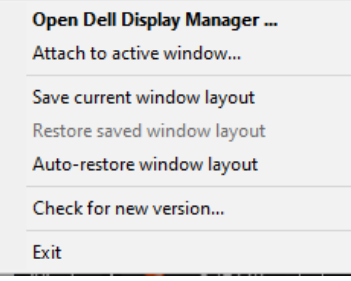

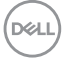